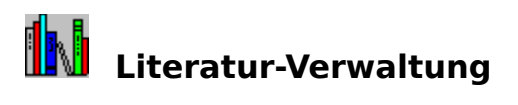

Dies ist die Hilfe zur fiktiven Literatur-Verwaltung unseres Beispiels zur Verwendung kontextbezogener Windows-Hilfe. In der Eingabemaske werden folgende Daten erfaßt:

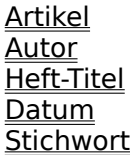

Zum Artikel **Windows-Hilfe für VB-Anwendungen, Teil 2**: Segmented Hypergraphics (Bitmaps als Ausgangsbasis für Jumps und Popups). Klicken Sie einmal in eines der Felder! (Anstelle der Popups hätte man auch Jumps vorsehen können). Und weil's mit Help Magician so schön einfach geht, haben wir den Titel der Index-Seite als "Non-Sscrolling Region" eingerichtet.

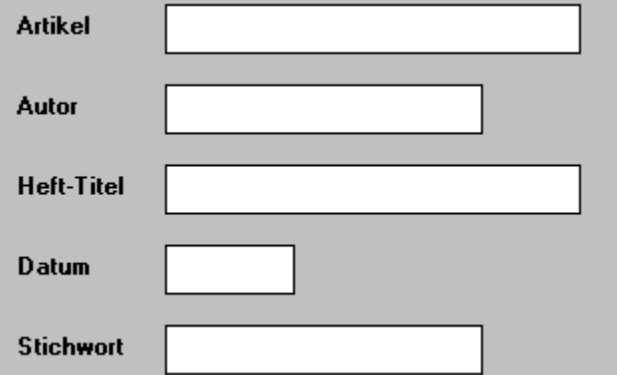

### **Artikel**

Geben Sie in diesem Feld die **Überschrift** des Artikels ein. Mit der Suchfunktion des Programms kann später nicht nur nach diesem Titel, sondern auch nach einem frei wählbaren Stichwort gesucht werden.

#### **Autor**

Sofern bekannt, geben Sie hier den **Vor- und Nachnamen des Autoren** ein, der den Artikel geschrieben hat. Geben Sie ersatzweise das Kurzzeichen des Redakteurs an, der den Artikel bearbeitet hat.

# **Heft-Titel**

Geben Sie in diesem Feld den **Namen der Fachzeitschrift** an, in der sich der Artikel befindet.

# **Datum**

Geben Sie hier **Jahrgang** und **Erscheinungsmonat** der Fachzeitschrift an, in der sich der Artikel befindet, zum Beispiel **11/92**.

# **Stichwort**

Geben Sie im Feld **Stichwort** einen Suchbegriff an, unter dem der Artikel später gefunden werden kann. Wählen Sie eine möglichst prägnante Beschreibung.

Die Literatur-Verwaltung dient zur Erfassung und Katalogisierung von Artikeln in Fachzeitschriften, um anhand von Suchgbegriffen schnell ermitteln zu können, in welchem Heft sich eine gesuchte Information befindet.